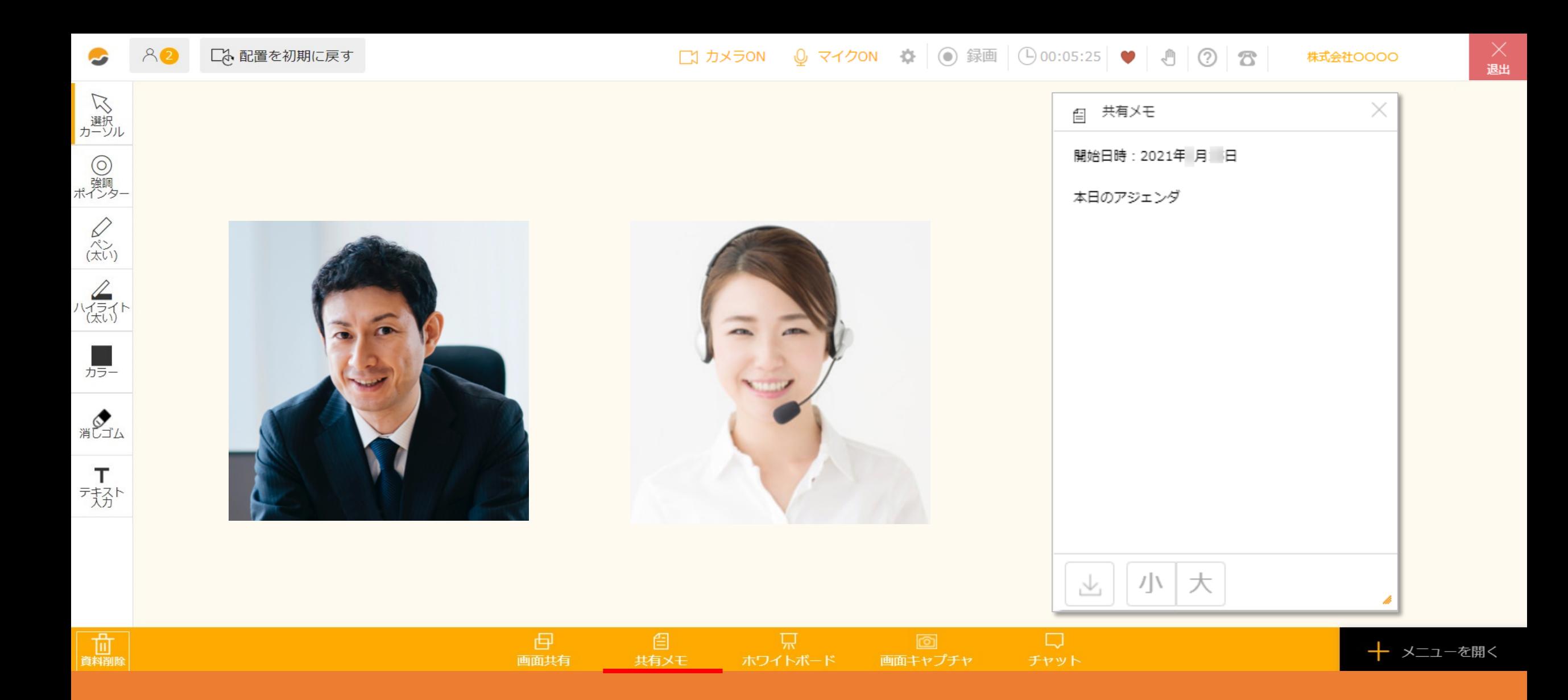

## $\sim$ 共有メモを利用する方法 $\sim$

最終更新日: 2023年5月2日

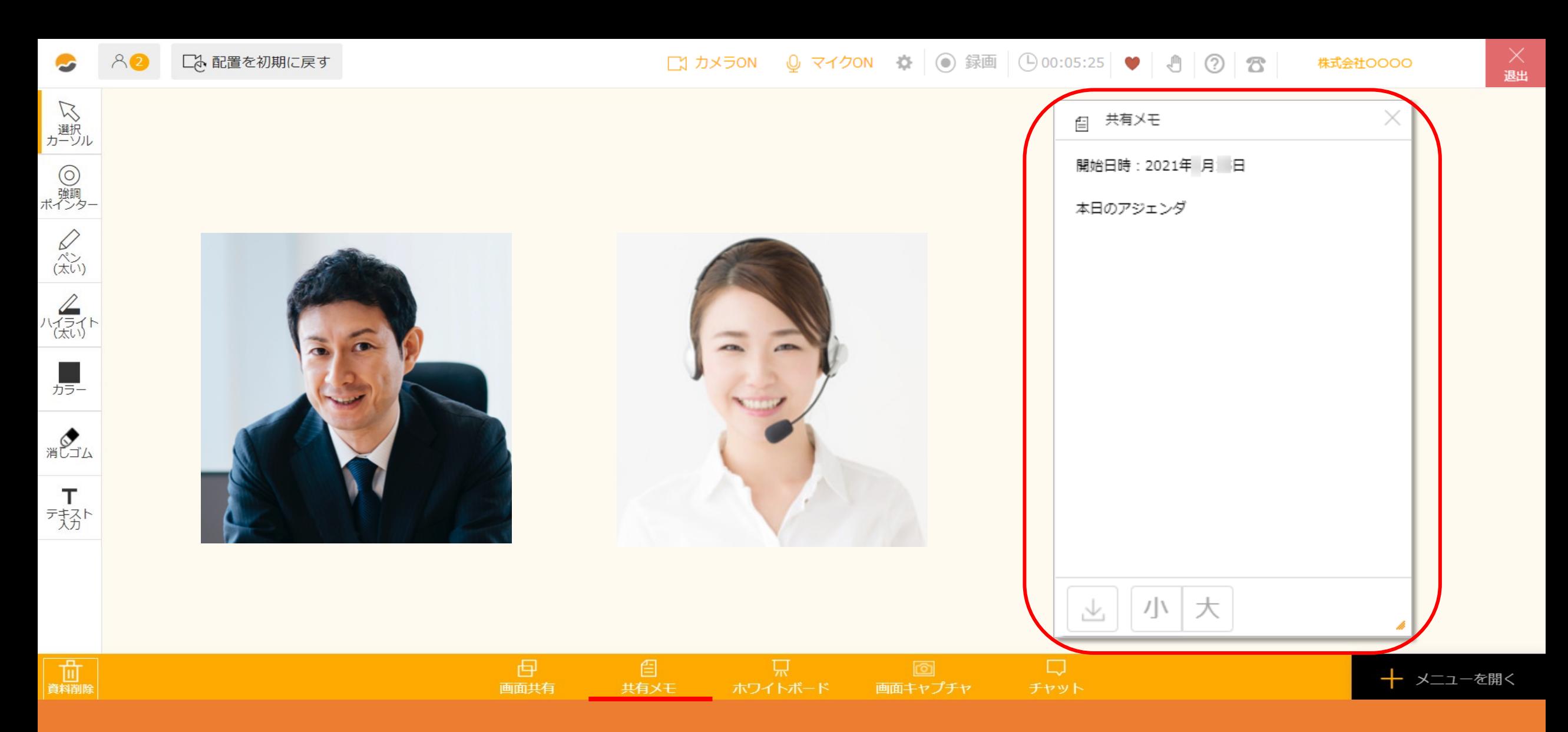

共有メモに記⼊した内容は、他のユーザーにもリアルタイムで共有されます。 お互いに書き込むことができ、議事録や打合せのアジェンダ等でご利用頂くことができます。

※ゲストの方もご利用頂けます。

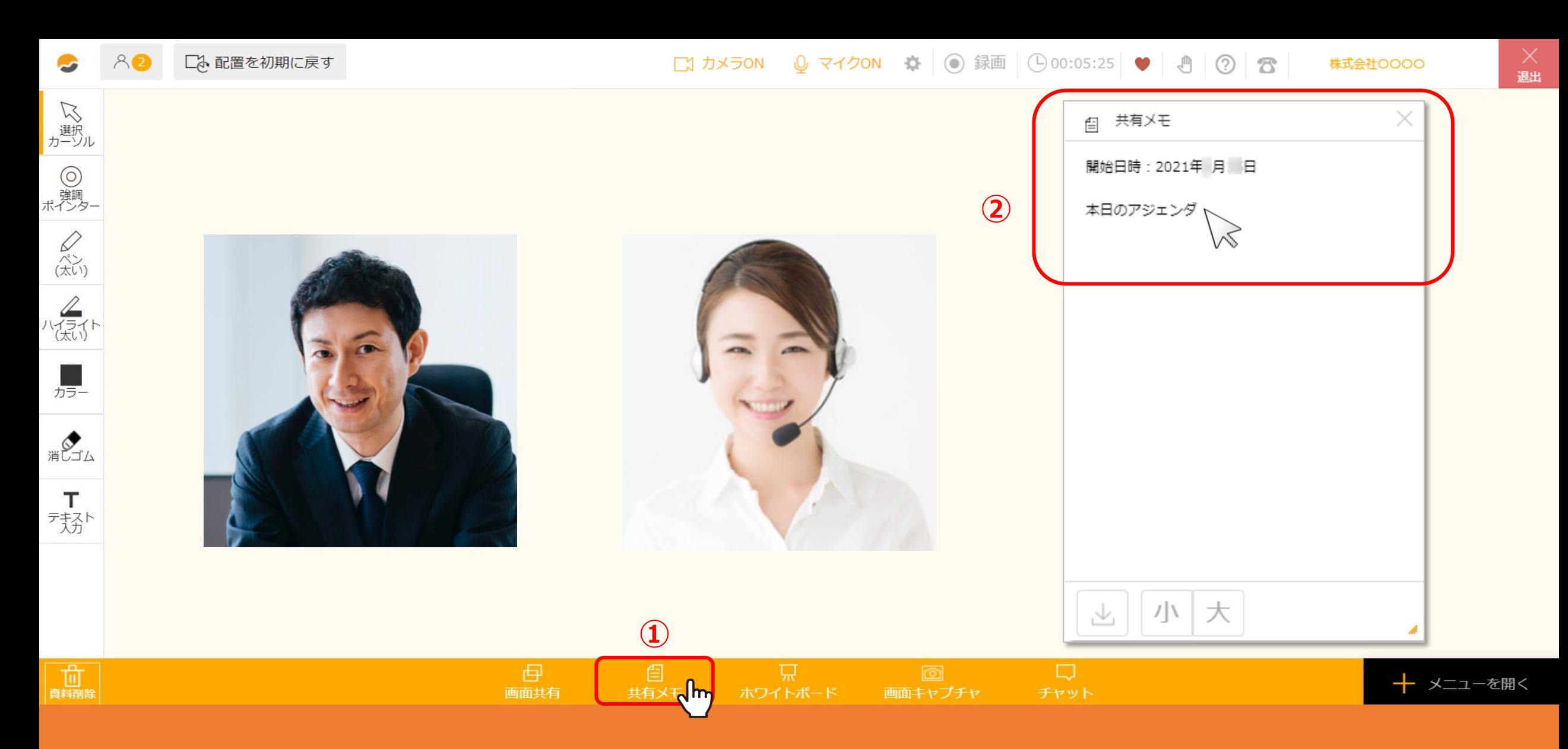

まず、下のオレンジのバーから①「共有メモ」を選択します。

共有メモが表示されますので、2共有する内容を入力します。

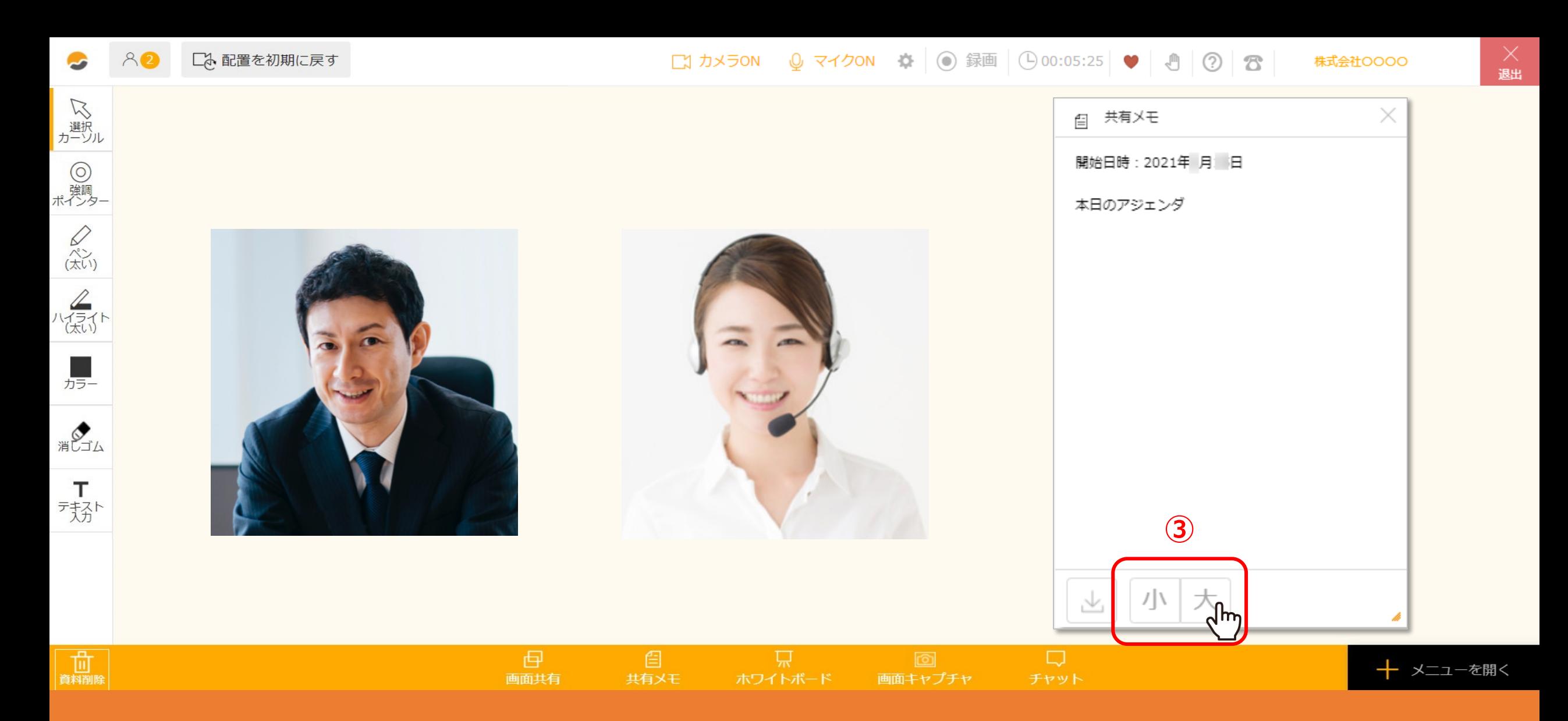

3「小」または「大」をクリックして、文字の大きさを変更することが出来ます。

※相手側の大きさも連動して変更されます。

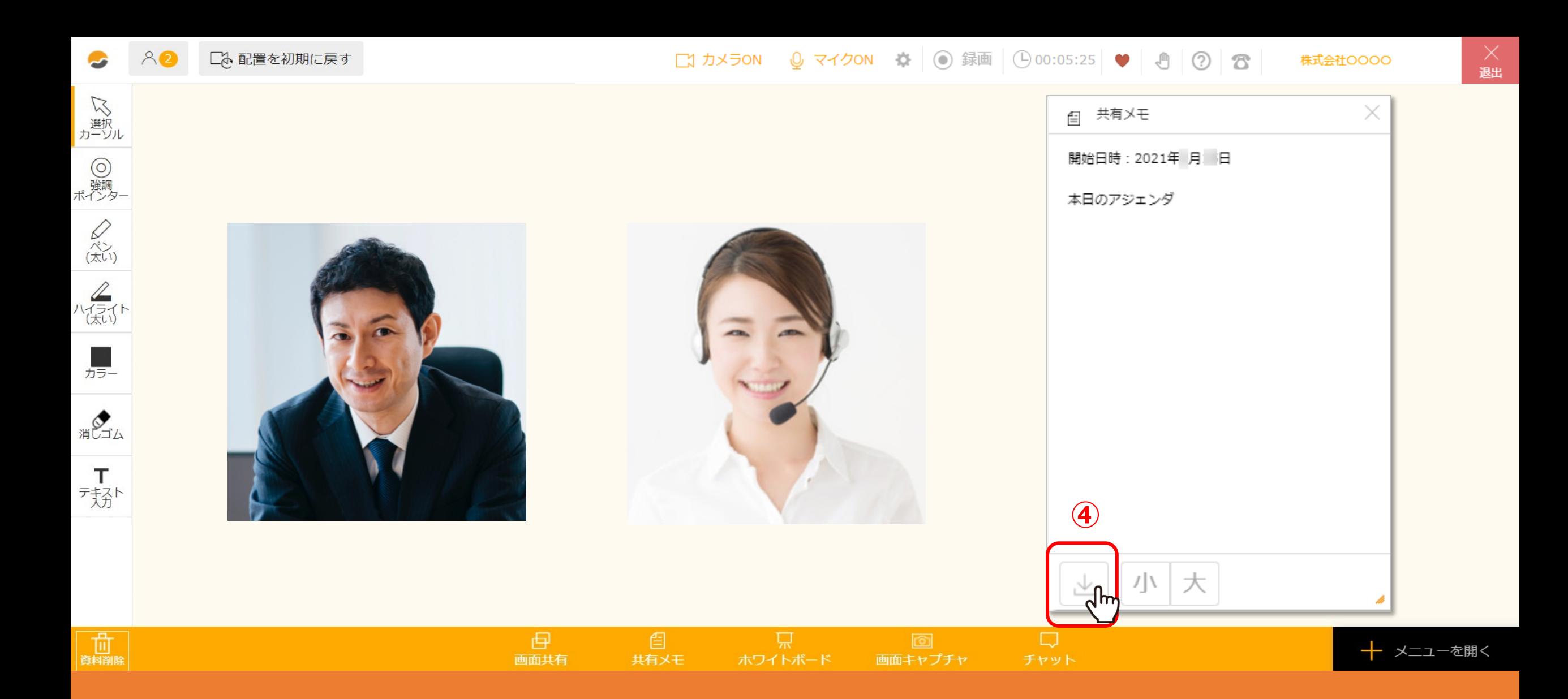

④ダウンロードのアイコンをクリックすると、共有メモの内容をPDFでダウンロードすることができます。

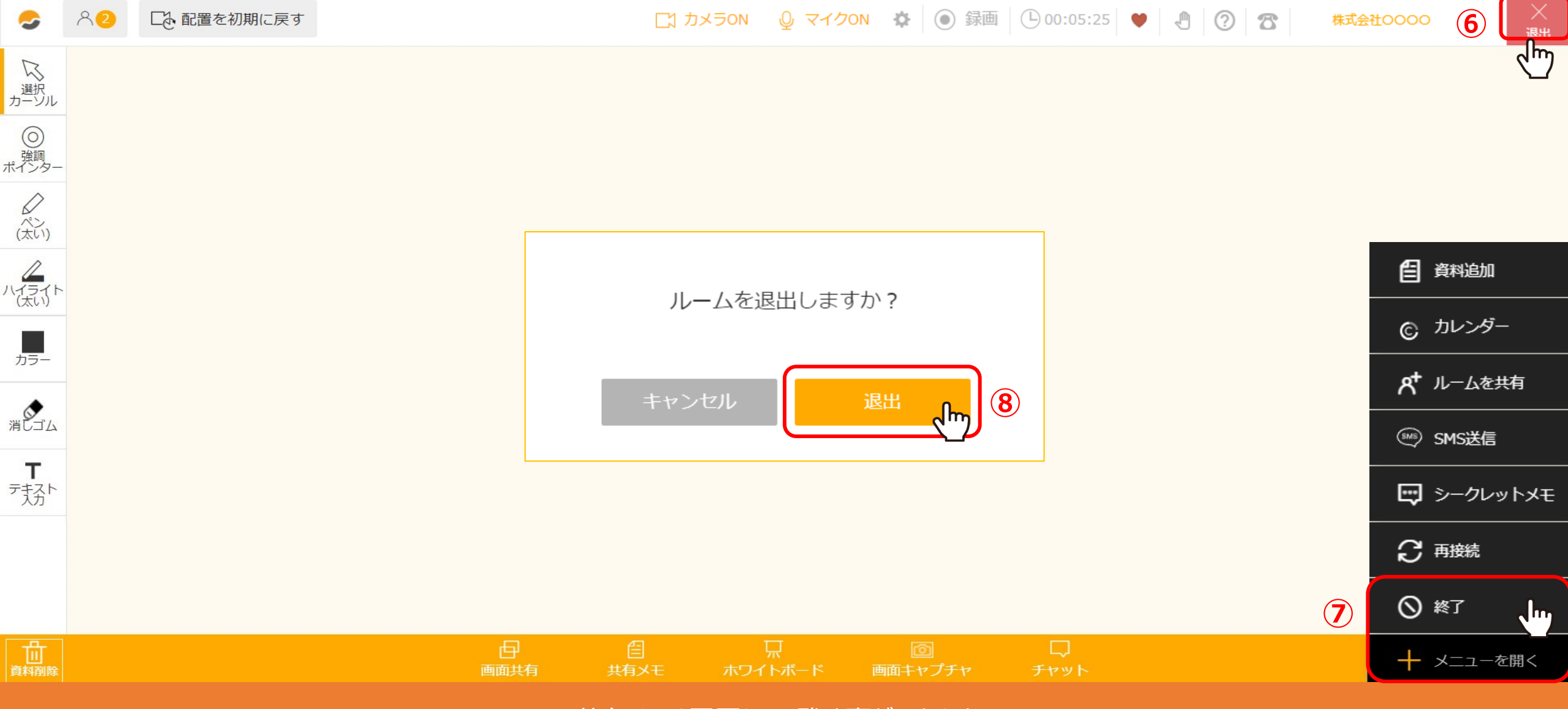

共有メモは履歴として残す事ができます。 接続終了時に⑥「退出」をクリックするか、⑦「メニューを開く」の「終了」をクリックの上、 ⑧ルームを「退出」します。

※上記678の手順を行わないで退出した場合には履歴に残りませんのでご注意ください。

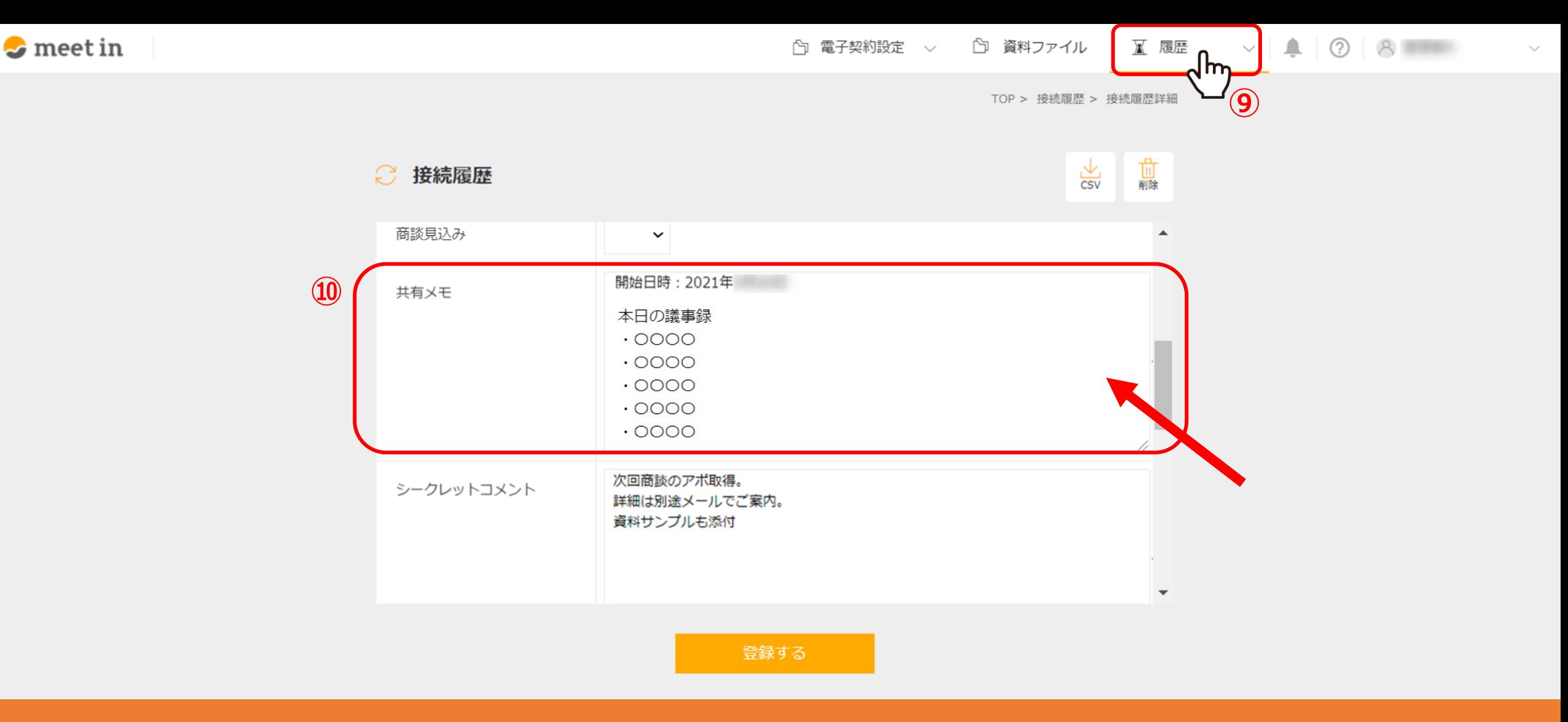

「接続履歴」を確認するには、 meet inにログイン後、⑨「履歴」から「接続履歴一覧」をクリックして接続履歴一覧に遷移します。

接続履歴一覧で、対象の接続履歴をクリックすると、詳細画面の⑩共有メモ欄に、 ルーム内で⼊⼒した内容が保存されており、確認・編集する事ができます。 <sup>7</sup>